# **Rolling Grades to Academic History**

Banner 8 User Guide

March 2012

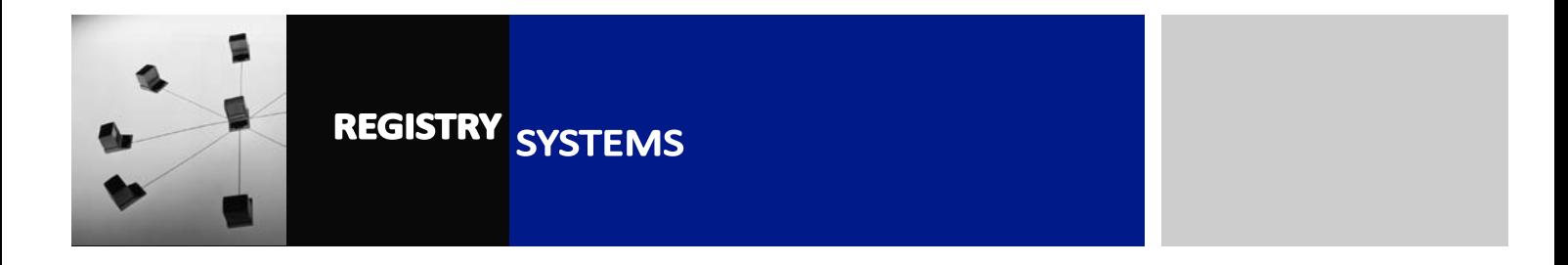

## **Rolling Grades to Academic History**

### **Contents**

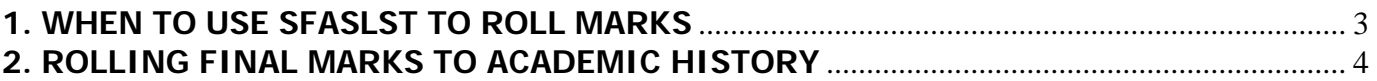

Refer to this tutorial to learn how to roll grades for a single Course Section (CRN) to Academic History, following Gradebook mark entry.

### **Banner forms:**

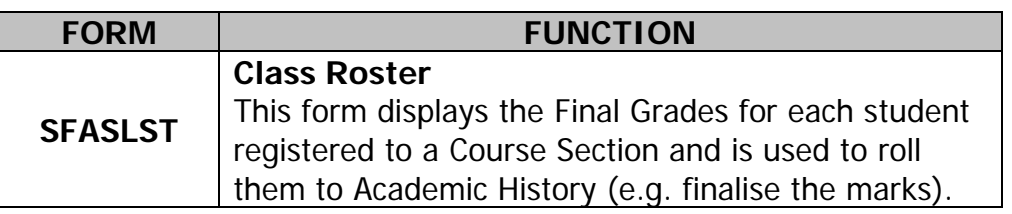

#### **Pre-requisites to this tutorial:**

• At least one registered student must have had a Final Grade calculated, based on marks entered through Gradebook

## <span id="page-2-0"></span>**1. WHEN TO USE SFASLST TO ROLL MARKS**

Marks for UG Courses will be rolled automatically by the Exams Office following the Gradebook mark entry deadline. You do not need to roll standard UG student marks in **SFASLST**.

There are two main scenarios where you do need to roll marks in **SFASLST**.

- 1. **Postgraduate Taught courses**. Marks for PGT courses are not rolled automatically by the Exams Office as they may have all their marks finalised at different times. Once you have completed the Gradebook mark entry and all students have a Final Grade or outcome, and you are certain that no further changes are required, use **SFASLST** to roll the marks.
- 2. **Visiting Students**. Since the majority of Visiting Students on UG courses will not be around for the Summer Term, they often take alternative assessment. They also must have their marks rolled to Academic History to produce transcripts, which they need shortly after finishing their studies at RHUL. Therefore, once any Visiting Students on your courses have had their marks entered and have a Final Grade for the course, they should be rolled in **SFASLST**. You can roll just the Visiting Students on a course, as by this point they are the only students with Final Grades - students without Final Grades will not be rolled at this point.

WARNING! If you have Visiting Students registered on the same Course Sections as the standard students, you MUST ensure the Component setup for the section is accurate BEFORE you roll the Visiting Student marks. If you roll marks for Visiting Students and then later realise the Component setup is wrong for your standard students, it CANNOT then be changed and you will have to resort to Final Grade entry only, and maintain a separate record of individual Component Marks for reporting audits.

## <span id="page-3-0"></span>**2. ROLLING FINAL MARKS TO ACADEMIC HISTORY**

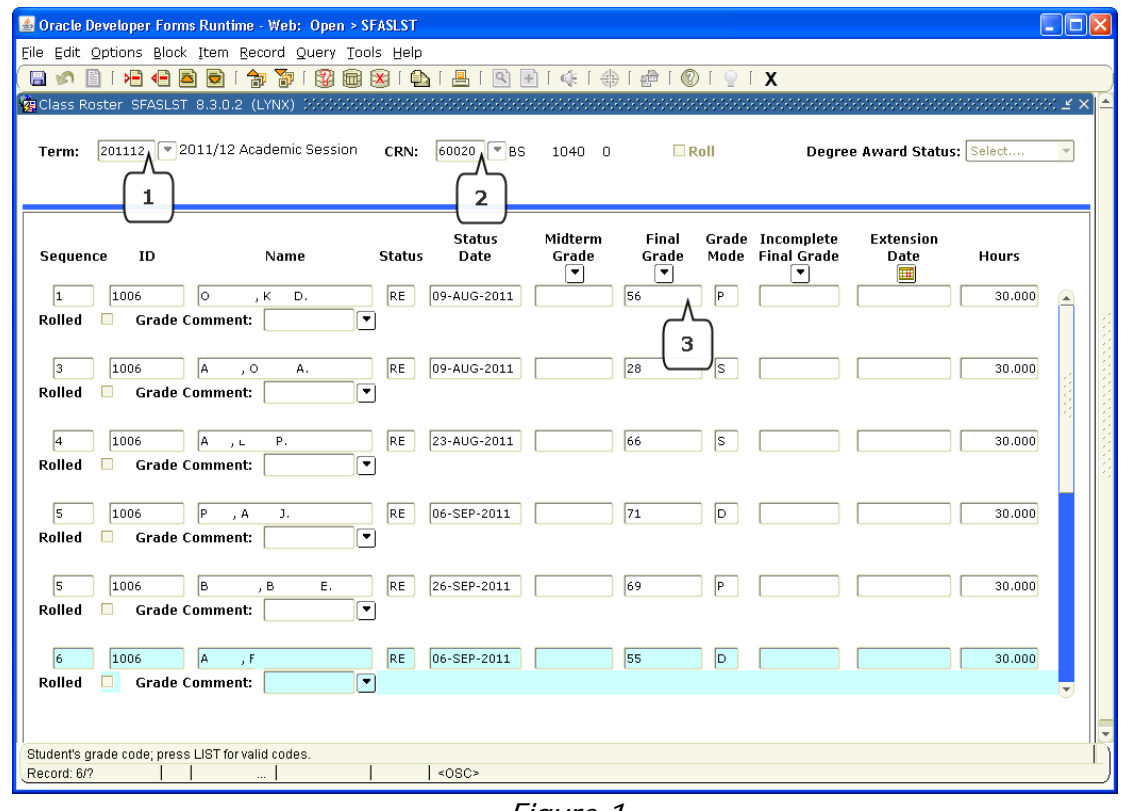

2.1. Navigate to **SFASLST** (Figure 1).

Figure 1

- 2.2. Enter the Academic Year into the Term field (Figure 1, Box 1).
- 2.3. Enter the CRN of the Course Section into the CRN field (Figure 1, Box 2).
- 2.4. *Block down* to view the students registered and their Final Grades (Figure 1, Box 3). Students will be listed in 'Sequence' order which is the order in which they were registered to the section. You will see an information window pop-up to tell you that these are the grades of registered students and can be overwritten by Gradebook processing. Click OK.
- 2.5. Check that all the Final Grades look correct. If any students are missing a Final Grade, it has not been calculated which means there are one or more component marks missing for that student. If any marks are missing or incorrect, log into Gradebook and make the necessary updates.
- 2.6. Assuming all Final Grades are now present and correct, Rollback to the Key Block. Click on the *Roll* indicator check-box (Figure 2, Box 1).

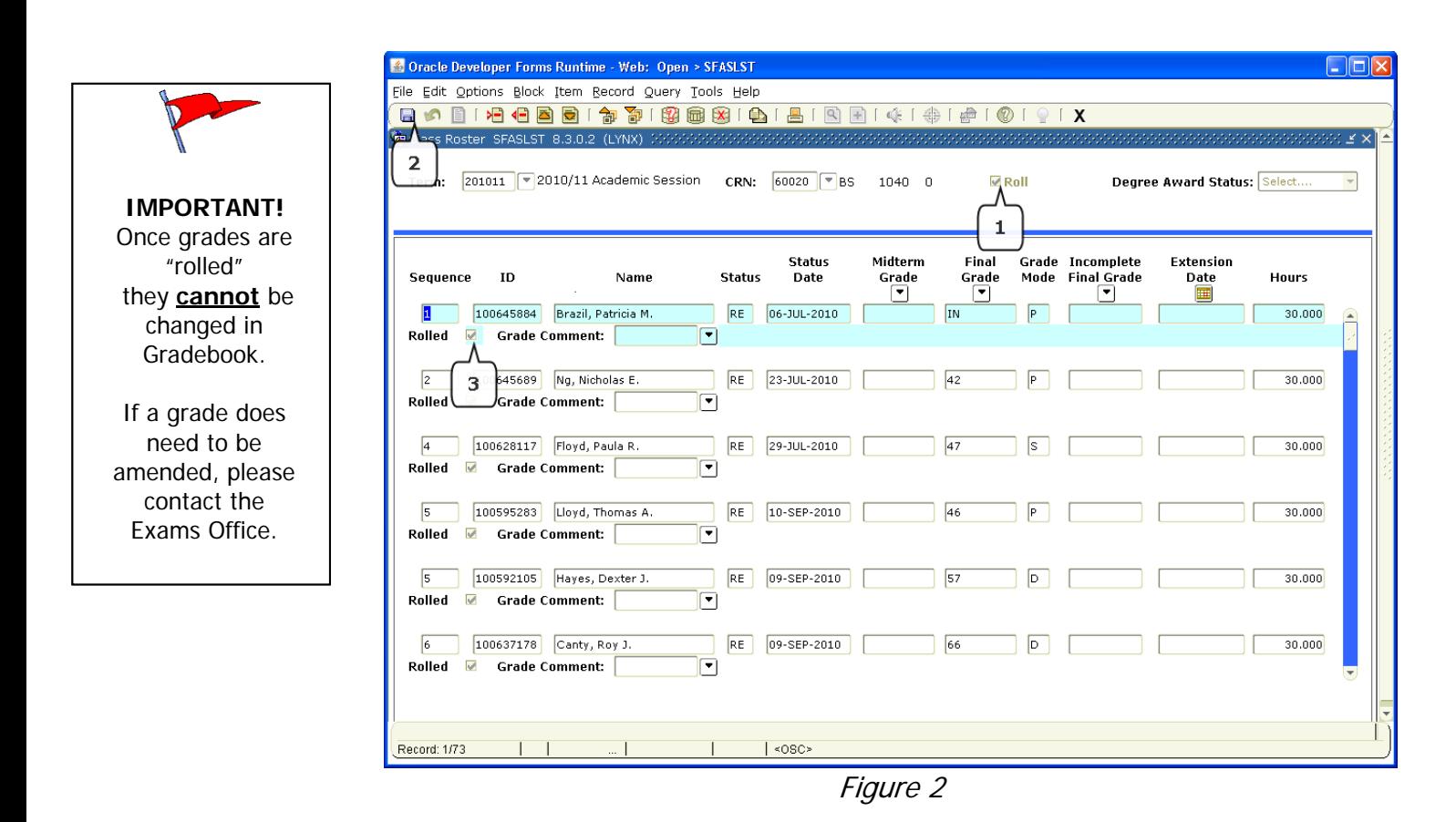

2.7. *Block down*. You will see the message pop-up again – click OK. To roll the grades, you just need to click the Save icon (Figure 2, Box 2). Once done, the Rolled indicator (Figure 2, Box 3) will appear next to each student whose marks have rolled to Academic History.